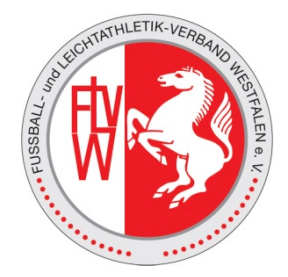

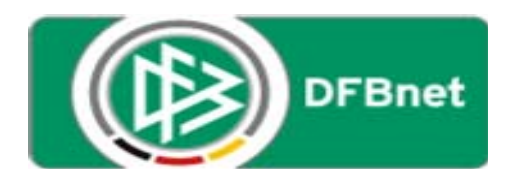

## **DFBnet**

# **Benutzerverwaltung der Vereine**

## **Die Vereinsadministration**

Stand: Januar 2012

#### $\sqrt{1 + C \cdot 1}$   $\sqrt{1 + G \cdot 1}$ irtal.dfbnet.org **www.dfbnet.org**  Aktuelle Nachrichten © DFB C WFLV C FLVW © DFBnet © DFBnet Meldebogen © Pass C OM Ġ SK Vest C Santander C E-Postfach Startseite Service Forum Schulungsumgebung Newsletter APP\_Down Kontakt Impressum AGB Г **DFBnet** 10 Suchbegriff Verlinkt FUSSBALL.DE  $mg/s$ Benutzerkennung Spielplanung sportmedia Meisterschaftsspiele Deutscher Fußball-Bund Passwort Anmelden Hallenfuschall DFB-Medien Turnierspiele **DFBnet Verei** Pokalspiele DFBr Freundschaftsspiele Freitag, 16. Dezember 2011 | 12:58 Allgemeine Informationen<br><u>Stehlvorlage für Geschenke: Weihnachts-Aktion von Sony</u><br>Sichern Sie sich ausgewählte Angebote von Sony zu attraktiven<br>Mitglieder-Rabatten! <u>mehr</u> ▶ Vereinsmeldebogen Schiedsrichteransetzung Beliebige Auswahl treffen Auswahlmannschaften Donnerstag, 15. Dezember 2011 | 11:00 DFBnet Allgemein<br>**DFBnet Freidabemitteilungen 3.70 sind online**<br>Im Zuge der Produktivestzung des Softwarepakets Version 3.70<br>stehen ab sofort die... <u>mehr</u> **|** Lehrgangsverwaltung Mit der Software Spielbericht Sportgerichtsbarkeit Donnerstag, 27. Oktober 2011 | 15:58 DFBnet Allgemein<br>**DFBnet unterstützt den Fußball in Litauen**<br>Ab sofort ist DFBnet auch für den Litauischen Fußball-Verband im Sicherheitsmeldungen Spieltagsreport Sicherheit Heimspiel Zeitung DFBnet Verband Einsatz. mehr Avira DFBnet Verein Internationale Turniere DFBnet Meldebogen  $-\mathbf{Q}$ -DFBnet Pass Online EURO-SPORTRING® DFBnet-Newsletter DFBnet Postfach **News DFBnet-Newsletter**<br>
Wenn Sie unseren DFBnet-Newsletter kostenlos abon<br>
möchten, dann <u>klicken Sie hier</u>.  $\frac{1}{2}$  Spielplanung / Spielbetrieb | DEBnet  $\times$   $\frac{1}{2}$  SpielPLUS  $\times$  +  $\leftarrow$   $\rightarrow$   $\left\vert \begin{array}{cc} \bullet & \bullet \end{array} \right\vert$  dibentory https .<br>Al - C | <mark>레</mark> - Google E-Postfach <a>
E-Postfach <a>
<a>
</a>
</a>
</a>
Alert </a>
</a>
</a>
Kre (B) DFBne Mit der PV Kennung des Vereins und dem entsprechenden Pass-Bitte geben Sie ihre Benutzerkennung und ihr Passwort ein PV2127 wort anmelden! Passwort ...... Anmelde **Service** Kilfsangebote<br>Passwort verg Spielplanung / Spielbetrieb | DFBnet x | 9 SpielPLUS  $\times$  + A dfbnet.org https://www.dfbnet.org/spielplus/authenticate.do Erste Schritte No Aktuelle Nachrichten @ DFB NELV NELV O DFBnet @ DFBnet N **DFBnet** Willkommen bei SpielPLUS Bitte wählen Sie die Applikation mit der Sie arbeiten möchten **SpielPLUS** .<br>Vereinsmeldebogen Vereinsadministrator der neue Ein-Vereinsadr iinistrati stieg zur Vergabe der vereinsinternen Kennungen mit selektierten Service Zugriffen. Hilfsangebote Passwort ändern Impressum **Session / Sitzung** Begonnen um 12:38 Ablauf um 13:11

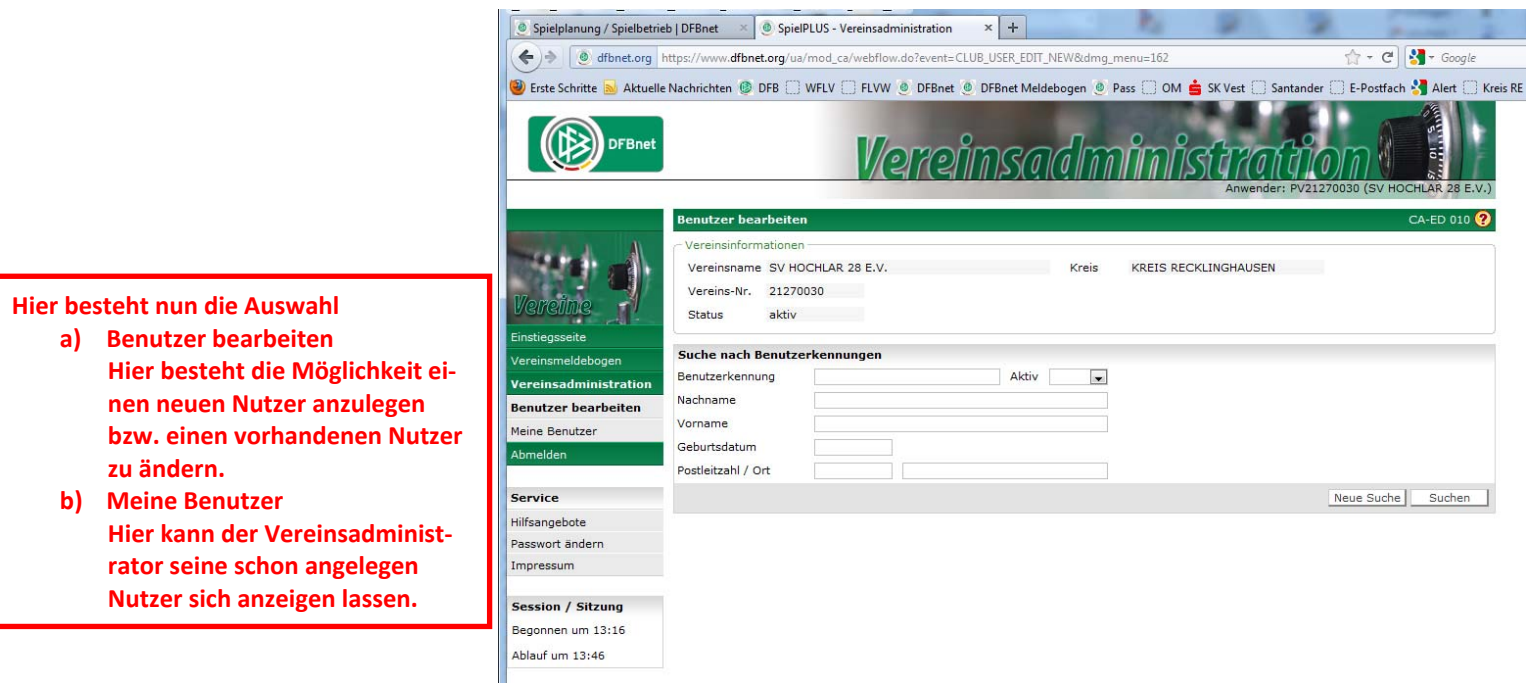

### **Bevor ein Benutzer neu angelegt wird, zunächst feststellen ob diese Person schon im System vorhanden ist. Dieses dient dazu Dubletten zu vermeiden.**

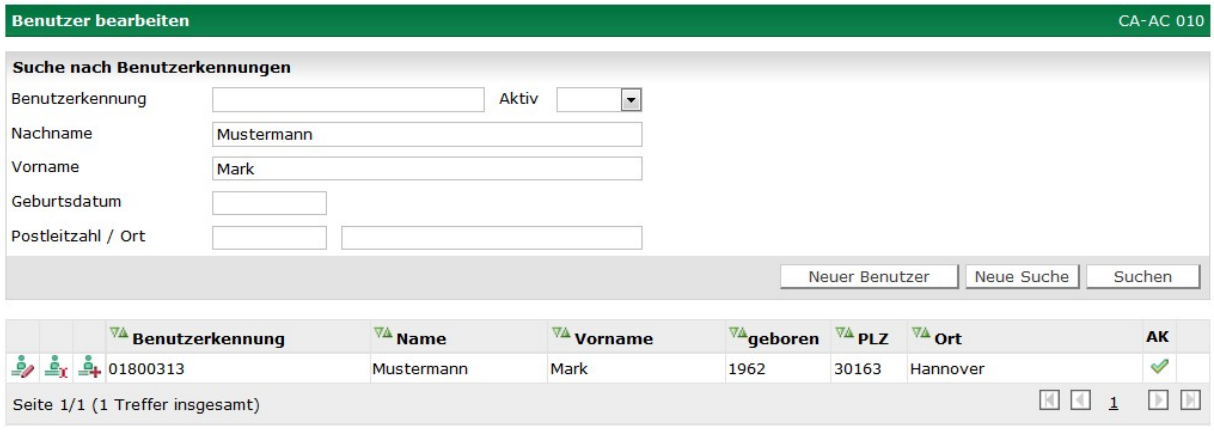

#### **Suche nach Benutzerkennungen (Benutzer bearbeiten), Seite CA-AC 010**

Suche nach Benutzerkennungen

Bevor Sie eine neue Benutzerkennung anlegen oder eine vorhandene Benutzerkennung bearbeiten können, müssen Sie zunächst nach der Benutzerkennung im DFBnet-Datenbestand suchen, um etwaige Doppelerfassungen zu vermeiden.

Sie können im ersten Schritt nur nach Kennungen von Personen suchen die im DFBnet schon bekannt sind und die irgendeinen Bezug zu Ihrem Verein haben. Es wird deshalb automatisch über die Datenbestände der Vereinsfunktionäre, Mannschaftsverantwortlichen, Spieler, Schiedsrichter, Lizenzinhaber und Benutzer gesucht.

Um Benutzerkennungen zu suchen, können Sie entweder:

- das Eingabefeld Benutzerkennung ausfüllen (mind. 3 Zeichen), oder
- den Namen und Vornamen des Benutzers eingeben (je mind. 2 Zeichen).

Eine Suchanfrage über die Felder: Benutzer aktiv, Vorname, Geburtsdatum und Postleitzahl / Ort ist nur in Kombination mit einem der beiden zuvor genannten Felder möglich.

Jede Eingabe in ein weiteres Eingabefeld wird während der Suche mit den vorhergehenden Feldern in einem logischen UND verknüpft. Je mehr Felder Sie ausfüllen, desto geringer wird voraussichtlich die Treffermenge ausfallen.

**Hinweis**: Sie können Ihre Suchinhalte auch mit Platzhaltern füllen. Platzhalter sind das Fragezeichen (**?)** für genau ein Zeichen und der Stern (**\*)** für beliebig viele Zeichen. Die Eingaben für Benutzerkennung und Ort erfordern mindestens drei Zeichen vor dem ersten Platzhalter, die Eingaben in den Feldern Nachname und Vorname, sowie in das Feld Postleitzahl erfordern mindestens zwei Zeichen vor dem ersten Platzhalter. Für Eingabefelder ohne Platzhalter wird nur nach exakten Übereinstimmungen gesucht. Auch das Geburtsdatum können Sie zur Suche verwenden, Sie müssen es dann aber vollständig angeben (Zahlenfolge 6- oder 8-stellig, mit oder ohne Punkte).

**Beispiele**: Nachname Me?er findet: Meier, Meyer, usw. Nachname Ma?er findet: Maier, Mayer, usw. Nachname Mei\* findet: Meierhoff, Meier, Meierling etc. **Hinweis**: Die Daten von verstorbenen Personen können im Umfeld Ihres Vereins gefunden werden, um deren Kennung zu deaktivieren (einzige Bearbeitungsmöglichkeit).

**Tipp**: Es wird im Anschluss an eine Suche zum Verein, die keine Treffer liefert, automatisch auch über den gesamten DFBnet-Datenbestand gesucht, wenn Sie:

- den Namen (mind. 2 Zeichen) und gleichzeitig auch
- den Vornamen des Benutzers (mind. 2 Zeichen) eingeben.

**Hinweis**: Für außerhalb Ihres Vereins gefundene Personen müssen Sie vor der Bearbeitung einen datenschutzrechtlichen Hinweis bestätigen. Diese Personen werden in der Trefferliste am Ende der Zeile mit einem roten Info-Symbol  $\Box$  gekennzeichnet. Mit der Bestätigung der Datenschutzerklärungen geben Sie zu Protokoll, dass Sie die Daten für das Anlegen oder Bearbeiten der Kennungen im Auftrag Ihres Vereins benötigen.

Die Suche wird mit der Aktion "Suchen" ausgeführt. Nach Verarbeitung Ihrer Eingaben durch das DFBnet wird eine Liste mit Benutzerkennungen ausgegeben.

Die Trefferliste kann aus zwei Gründen leer sein:

- Es wurde keine Benutzerkennung gefunden, die Ihren Eingaben entspricht. Es erfolgt eine Hinweismeldung. Wenn Sie wissen, dass der Benutzer bereits eine Kennung bei Ihrem Verein besitzt, versuchen Sie mit **weniger** Zeichen oder weniger Eingabefeldern etwas ungenauer zu suchen. Auch Tippfehler oder vergessene Platzhalterzeichen führen oft zu leeren Trefferlisten.
- Es wurden bei der Suche mehr als 500 Treffer erzielt. Es erfolgt eine entsprechende Hinweismeldung und es wird auch **keine** Trefferliste angezeigt. Versuchen Sie die mögliche Trefferliste durch **mehr** Zeichen oder durch Ausfüllen weiterer Eingabefelder genauer einzuschränken, also die Suche *zu verfeinern*.

Die Aktion "Neue Suche" löscht die gefüllten Suchfelder und die Trefferliste.

**Beispiel**: Es wird nach der Benutzerkennung 01001 und dem Vornamen Klaus gesucht. Es werden nur die Kennungen angezeigt, die mit 01001 beginnen und der Vorname der Person Klaus ist.

### **Aufbau der Trefferliste (Benutzer bearbeiten), Seite CA-AC 010**

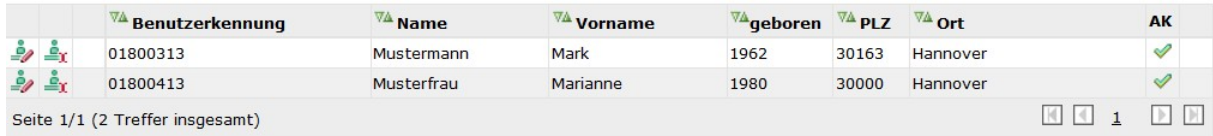

Trefferliste, Eingabe Muster\* im Feld "Name"

Rechts von den Bearbeitungssymbolen werden in der Trefferliste die Benutzerkennung, der Nachname, der Vorname und das Geburtsdatum ausgegeben. Diese Spalten lassen sich jeweils auf- und absteigend sortieren. In der letzten Spalte "AK" wird angezeigt, ob eine Kennung aktiv oder inaktiv ist. "AK" steht für "aktiv". Ist in dieser Spalte kein Symbol vorhanden, verfügt der Benutzer über keine Kennung. Nur in diesem Fall wird in der Zeile vor der Kennung des Benutzers das Bearbeitungssymbol "Benutzerkennung anlegen" ausgegeben. Besitzt ein Benutzer mehrere Kennungen, so erscheinen die personenbezogenen Angaben zum Benutzer nur bei einer Kennung. Am Ende der Zeile erscheint ein rotes Info-Symbol  $\Box$ , wenn die Person oder der Benutzer außerhalb des Vereinumfeldes im globalen Datenbestand gefunden wurde.

### **Bearbeitungssymbole in der Trefferliste (Benutzer bearbeiten), Seite CA-AC 010**

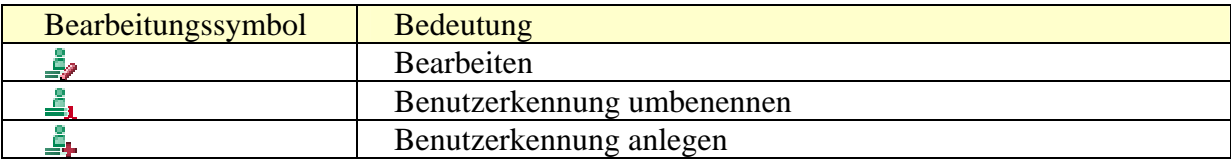

Bedeutung der Bearbeitungssymbole in der Trefferliste

In den ersten drei Spalten jeder Zeile der Trefferliste sind die Bearbeitungssymbole angeordnet. Sie gelangen auf die zugehörige Seite, wenn Sie auf ein Bearbeitungssymbol klicken.

**Tipp**: Zum Anlegen neuer Benutzerkennungen oder neuer Benutzer müssen Sie unterschiedlich vorgehen:

- Ein Benutzer ist noch ohne Kennung. Eine neue Benutzerkennung können Sie durch Anklicken des Bearbeitungssymbols "Benutzerkennung anlegen" erstellen. Das Bearbeitungssymbol befindet sich in der Zeile der Trefferliste vor dem Namensfeld und ist somit immer mit einem bestimmten Benutzer verknüpft. Für diesen erstellen Sie dann durch Anklicken seine erste Kennung.
- Einen neuen Benutzer, der im DFBnet-Datenbestand noch nicht existiert, können Sie mit Hilfe der Aktion "Neuer Benutzer" anlegen. Die Aktion "Neuer Benutzer" wird unterhalb der Eingabefelder der Suche angeboten und ist nur möglich, nachdem Sie eine Suche durchgeführt haben.

### **Benutzerkennung (Benutzer anlegen oder bearbeiten), Seite CA-AC 010**

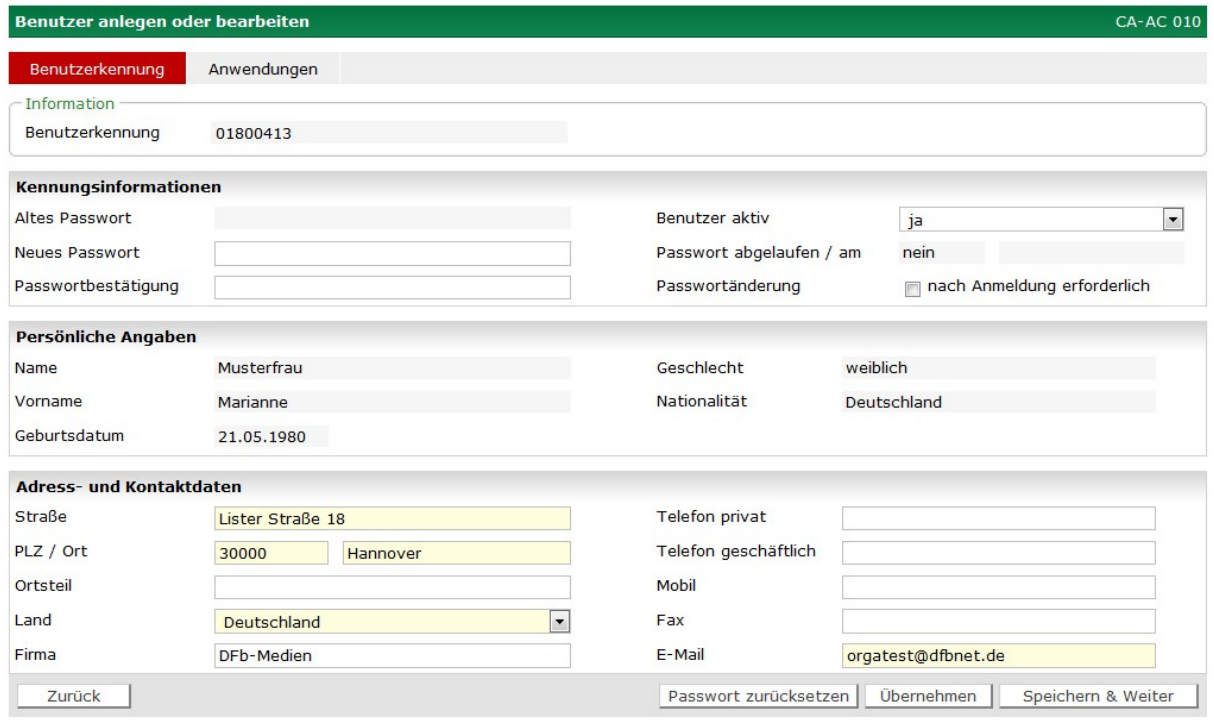

Benutzerkennung bearbeiten

## *Vereinsnummer wird vorgeblendet z.B. 21270030 Die Benutzerkennung wird durch den Zusatz = -001 fortlaufend bis -999 ergänzt.*

### *Für den neuen Nutzer lautet die personifizierte Vereinskennung 21270030-001*

### *Das neue Passwort muss durch den Anwender bei der ersten Anmeldung geändert werden.*

Wenn Sie aus dem Datenbestand eine schon bestehende - also "alte" - Benutzerkennung aufrufen, können Sie diese Benutzerkennung abhängig von den Rechten Ihrer eigenen Kennung bearbeiten. Hat Ihre eigene Kennung mehr Rechte als die zu bearbeitende Kennung, können Sie in den folgenden Feldern:

- ein neues Passwort setzen, ohne das alte zu kennen,
- die Kennung des Benutzers aktiv oder passiv setzen,
- eine Passwortänderung nach der nächsten Anmeldung des Benutzers erzwingen,
- die kompletten Adress- und Kontaktdaten pflegen und
- das Passwort zurücksetzen

Hat Ihre eigene Kennung weniger Rechte als die zu bearbeitende Kennung, können Sie ein neues Kennwort nur setzen, wenn Sie auch das alte kennen. Die Felder der Kennungsinformationen können Sie dann gar nicht bearbeiten. Im Bereich "Adress- und Kontaktdaten" können Sie außer der E-Mailadresse alle Felder bearbeiten.

**Hinweis**: Vereinskennungen (dies sind Kennungen, die direkt auf den Verein ausgestellt sind) können in der Vereinsadministration nicht aufgerufen und somit gar nicht bearbeitet werden.

**Hinweis**: Ist die Adresse der Person als offizielle Vereinsadresse hinterlegt (siehe dazu den DFBnet Meldebogen), kann die Adresse nicht bearbeitet werden.

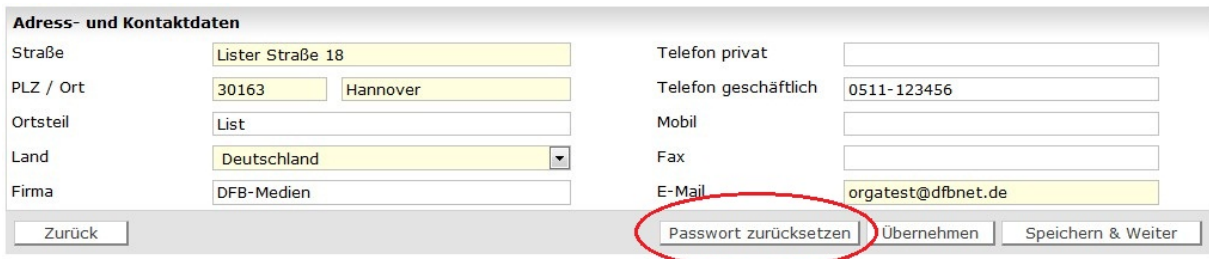

**Passwort zurücksetzen (Benutzer anlegen oder bearbeiten), Seite CA-AC 010** 

Passwort zurücksetzen

Diese Aktion wird Ihnen nur angeboten, wenn Sie auch das Passwort der Benutzerkennung ohne Eingabe des alten Kennwortes ändern dürfen. Mit der Aktion "Passwort zurücksetzen" wird ein temporäres Passwort generiert und an die E-Mailadresse des Benutzers gesendet. Der Benutzer ist dann in der Lage, sich mit diesem temporären Passwort anzumelden, er muss dann aber sofort ein neues Passwort vergeben.

Hinweis: In diesem Zusammenshang gelten dieselben Regeln für die Aktion "Passwort vergessen".

### **Benutzerkennung deaktivieren (Benutzer anlegen oder bearbeiten), Seite CA-AC 010**

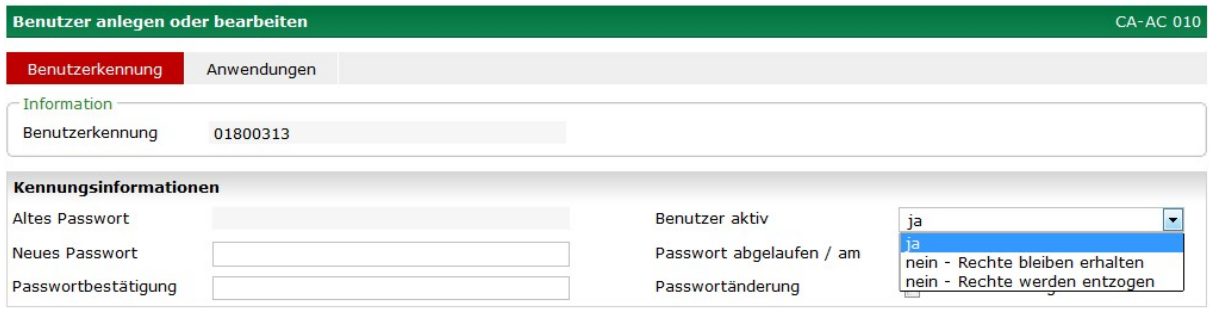

Benutzerkennung deaktivieren

In der Auswahlliste "Benutzer aktiv" werden folgende Einträge angeboten:

- Ja
- Nein Rechte werden entzogen
- Nein Rechte bleiben erhalten

"Ja" bewirkt, dass die Benutzerkennung aktiviert wird, also mit der Benutzerkennung im DFBnet gearbeitet werden kann.

 "Nein – Rechte werden entzogen" bewirkt, dass die Benutzerkennung deaktiviert wird und gleichzeitig werden alle Anwendungen, Rollen und Datenrechte entfernt. Soll eine Benutzerkennung stillgelegt werden, ist diese Option zu bevorzugen.

"Nein – Rechte bleiben erhalten" bewirkt, dass die Benutzerkennung deaktiviert wird, aber alle mit der Kennung verbundenen Rechtezuordnungen erhalten bleiben. Diese Option ist zu bevorzugen, wenn voraus zu sehen ist, dass Sie dem Benutzer in absehbarer Zeit wieder den Zugang zum DFBnet mit fast den gleichen Rechten erlauben werden.

### **Anwendungen (Rollen und Rechte vergeben), Seite CA-AP 010**

Auf diese Seite gelangen Sie, wenn Sie den Tabreiter "Anwendungen" aufrufen, oder wenn sie nach dem Anlegen oder Bearbeiten einer Benutzerkennung die Aktion "Speichern & Weiter" anklicken.

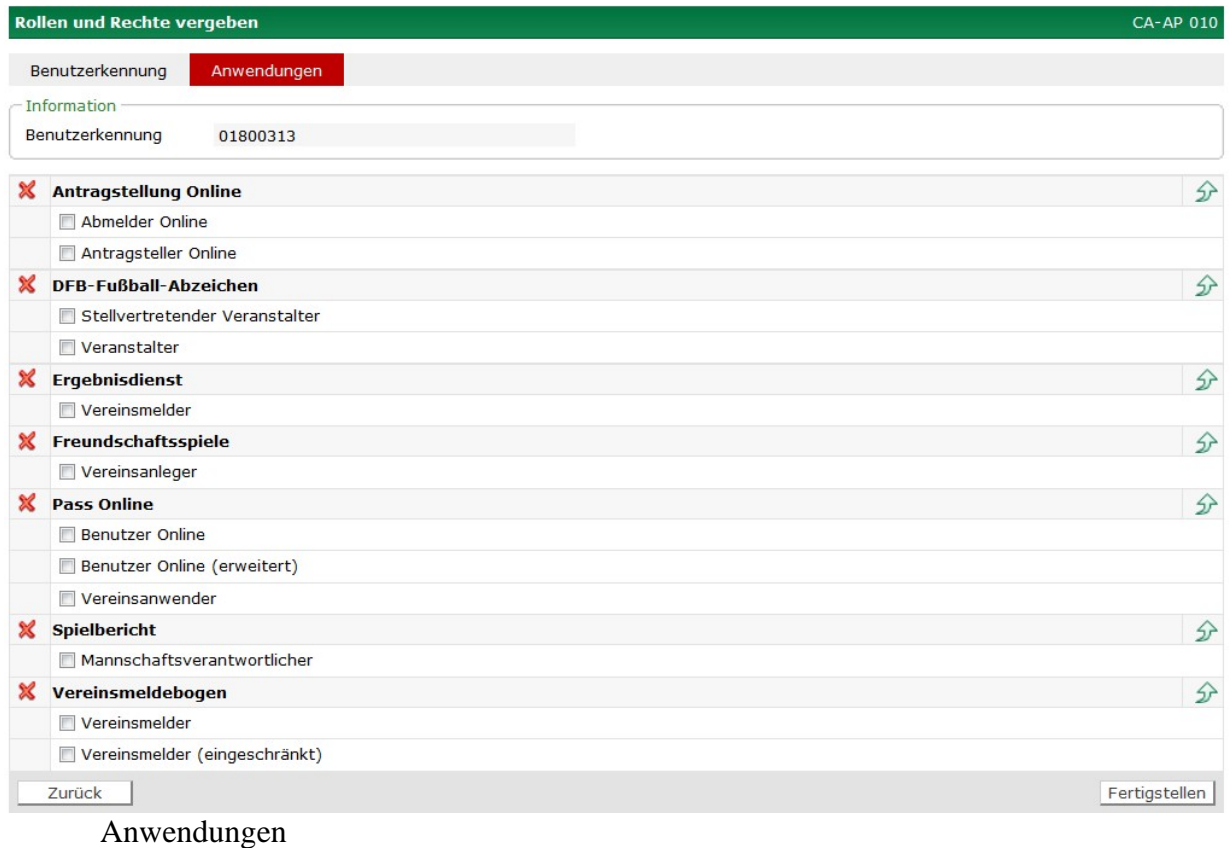

Hier können Sie der Kennung eines Benutzers die gewünschten DFBnet Anwendungen, Rollen und Rechte zuweisen.

Das Zuweisen einer bestimmten Anwendung/Rolle zur Benutzerkennung geschieht durch Setzen des Häkchens vor der Rolle. Sie müssen den Vorgang dann mit Klicken auf den Button "Fertigstellen" abschließen.

**Hinweis**: Es ist möglich, dass Ihnen nicht alle hier aufgeführten Anwendungen zur Verfügung stehen! Welche DFBnet Anwendungen Sie administrieren können, wird von Ihrem Landes- oder Regionalverband festgelegt.

**Hinweis**: Bei der Verwaltung einer Kennung für die Schiedsrichteransetzung oder für den Spielbericht sind zusätzliche Angaben zu den gewünschten Mannschaftsart- und Spielklassenrechten erforderlich *(siehe unten).* 

### **2.5.2 Bereiche Schiriansetzung und Spielbericht (Rollen und Rechte vergeben), Seite CA-AP 010**

Die Zuordnung einer Rolle in der Anwendung Spielbericht ist nur möglich, wenn der Benutzer noch keine Rolle im Spielbericht besitzt. Anderenfalls wird eine entsprechende Hinweismeldung ausgegeben. Die Vergabe von Mannschaftsarten- und Spielklassenrechten ist nur innerhalb Ihres zugehörigen Landesverbands möglich. Möchten Sie Mannschaftsarten und Spielklassenrechte auf den überregionalen Bereich (z.B. A-Junioren Bundesliga) vergeben, wenden Sie sich bitte an die zuständige Spielleitende Stelle.

| <b>Spielbericht</b>         |                                  | $\mathcal{D}$ |
|-----------------------------|----------------------------------|---------------|
| Mannschaftsverantwortlicher |                                  |               |
| Alle Mannschaftsarten       | Alle Spielklassen                |               |
| <b>Herren</b>               | <b>Landesgebiet</b>              |               |
| <b>V</b> Herren             | <b>V</b> Bayernliga              |               |
| Herren-Reserve              | Verbands-Pokal                   |               |
| <b>Junioren</b>             | <b>√</b> Landesliga              |               |
| A-Junioren                  | <b>V</b> Landesturnier           |               |
| B-Junioren                  | <b>Bezirksgebiet</b>             |               |
| C-Junioren                  | <b>V</b> Bezirkspokal            |               |
| D-Junioren                  | <b>V</b> Bezirksoberliga         |               |
| $\Box$ E-Junioren           | <b>√</b> Bezirksliga             |               |
| F-Junioren                  | Kreisliga (Bezirk)               |               |
| G-Junioren                  | Kreisklasse (Bezirk)             |               |
| <b>Frauen</b>               | Gruppe (Bezirk)                  |               |
| Frauen                      | <b>V</b> Bezirksturnier          |               |
| <b>Juniorinnen</b><br>同     | <b>Kreisgebiet</b><br>E          |               |
| A-Juniorinnen               | <b>7</b> Bezirksoberliga (Kreis) |               |
| $\Box$ B-Juniorinnen        | Bezirksliga (Kreis)              |               |
| C-Juniorinnen               | <b>V</b> Kreispokal              |               |
| D-Juniorinnen               | <b>V</b> Kreisliga               |               |
| $\Box$ E-Juniorinnen        | <b>V</b> Kreisklasse             |               |
| <b>Freizeit</b>             | A Klasse                         |               |
| Freizeit Herren             | <b>V</b> B Klasse                |               |
| Freizeit Frauen             | <b>V</b> C Klasse                |               |
| Alte Senioren               | Gruppe                           |               |
| Ehrenliga                   | <b>V</b> Kreisturnier            |               |
| Senioren C                  |                                  |               |
| Senioren B                  |                                  |               |
| Senioren A                  |                                  |               |

Mannschaftsarten und Spielklassen im Spielbericht

Mit dem Häkchen vor einer Rolle in den Bereichen der Anwendungen Schiedsrichteransetzung oder Spielbericht wählen Sie nicht nur die Rolle aus, sondern öffnen auch gleichzeitig die Listen der Mannschaftsarten und Spielklassen. Dort müssen Sie noch angeben, für welche Mannschaftsarten und Spielklassen die Rolle berechtigt werden soll.

Wenn Sie vergessen, der Rolle mindestens eine Mannschaftsart und eine Spielklasse zuzuweisen, erhalten Sie beim Speichern eine Meldung, die genau darauf hinweist, was noch fehlt. Die Änderungen an der Benutzerkennung werden in diesem Fall nicht gespeichert.

**Hinweis**: Sie können an dem grünen Häkchen vor dem Namen der Anwendung erkennen, dass eine Rolle aus dieser Anwendung der Benutzerkennung zugeordnet wurde. Anderenfalls steht ein rotes Kreuz vor dem Namen der Anwendung.

**Benutzerkennung anlegen (Benutzer anlegen oder bearbeiten), Seite CA-AC 010** 

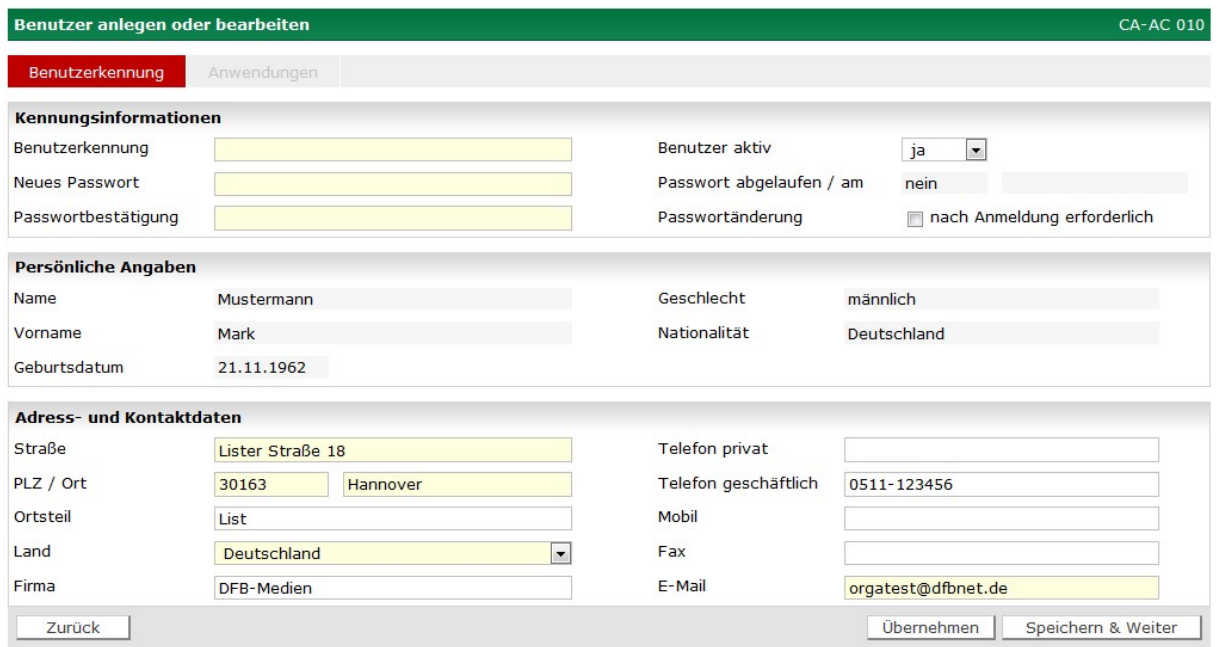

Benutzerkennung anlegen

Diese Seite können Sie nur für einen neuen Benutzer oder für einen Benutzer aufrufen, der noch gar keine Kennung besitzt. Die Angaben, die Sie während der Personensuche gemacht haben, werden übernommen, wenn Sie eine Kennung für diese Person anlegen.

Die Daten im Bereich "Persönliche Angaben" können Sie nicht ändern! Denn eine Änderung dieser Daten hätte Auswirkungen auf andere Bereiche im DFBnet wie zum Beispiel auf die Passdaten / Spielrecht (Geburtsdatum, Geschlecht etc.) oder auf evt. Schiedsrichterlizenzen.

**Tipp**: Wenn Sie feststellen, dass hier einige Angaben nicht stimmen (Geschlecht, Geburtstag, Namensschreibung), wenden Sie sich bitte umgehend an Ihren Landesverband, der dies dann für Sie ändern kann.

**Tipp**: Soll lediglich eine andere Person diese Kennung bekommen, müssen Sie folgendermaßen vorgehen, da Kennungen im DFBnet nicht gelöscht werden können: Geben Sie dem neuen Anwender entweder eine ganz neue Kennung oder legen Sie die aktuelle Kennung inaktiv, nennen Sie sie um und legen dann eine neue Kennung mit dem alten Namen an.

Die Inhalte im Bereich "Adress- und Kontaktdaten" sind komplett änderbar.

Bei der Anlage einer Kennung sind maximal drei Bereiche auszufüllen:

- Kennungsinformationen
- Persönliche Angaben
- Adress- und Kontaktdaten

### **Kennungsinformationen (Benutzer anlegen oder bearbeiten), Seite CA-AC 010**

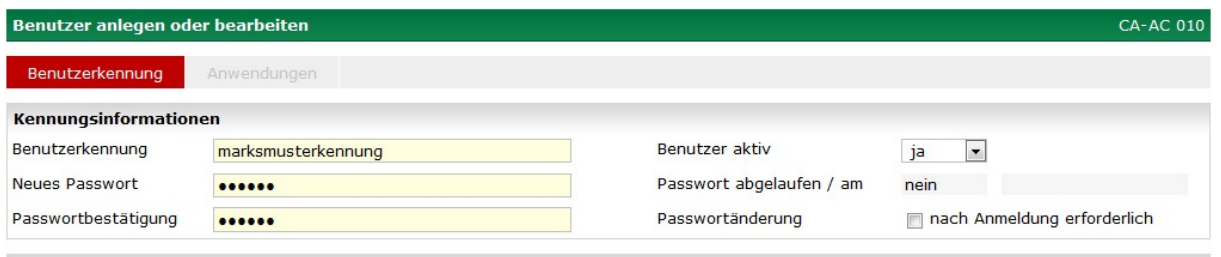

Kennungsinformationen

Der Bereich Kennungsinformationen enthält die Eingabefelder:

- Benutzerkennung (Die Kennung muss mindestens ein Zeichen enthalten.)
- Neues Passwort (Die Länge beträgt mindestens sechs Zeichen.)
- Passwortbestätigung (Hier ist das Passwort zu wiederholen.)
- Benutzer aktiv ja/nein (Die Voreinstellung ist ja. Wird nein ausgewählt, ist die Kennung nach der Anlage nicht aktiv und der Nutzer kann sich **nicht** mit der Kennung anmelden.)
- Wenn Sie abspeichern, wird für Sie das Häkchen "Passwortänderung nach der Anmeldung erforderlich" automatisch gesetzt. Für eine bestehende "alte" Kennung können Sie an dieser Stelle erzwingen, dass der Benutzer sein Passwort ändern muss.

**Hinweis:** Für eine neue Kennung ist das in der Vereinsadministration vergebene Passwort ein Einmalpasswort, weil der Benutzer bei seiner ersten Anmeldung das Passwort ändern muss. Ein Einmalpasswort unterliegt keiner Sicherheitsstufe, nur deshalb müssen Sie lediglich sechs Zeichen als Passwort erfinden.

### **Persönliche Angaben (Benutzer anlegen oder bearbeiten), Seite CA-AC 010**

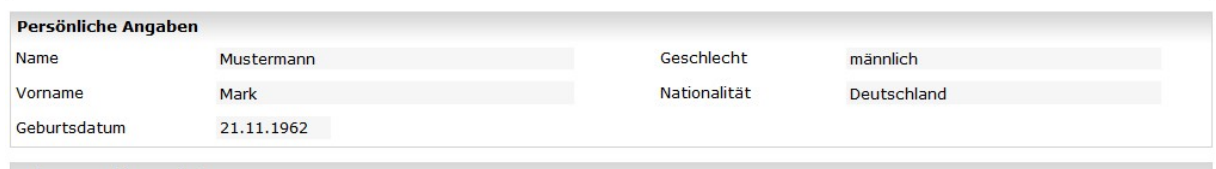

Persönliche Angaben

Die persönlichen Angaben des Benutzers können Sie nicht bearbeiten. Ausnahmen bilden die Felder Geburtsdatum, Geschlecht und Nationalität, aber nur dann, wenn noch keine Informationen vorliegen:

- Geburtsdatum
- Geschlecht
- Nationalität

Hinweis: Wenn diese Angaben bekannt sind, geben Sie sie bitte **immer** mit an!

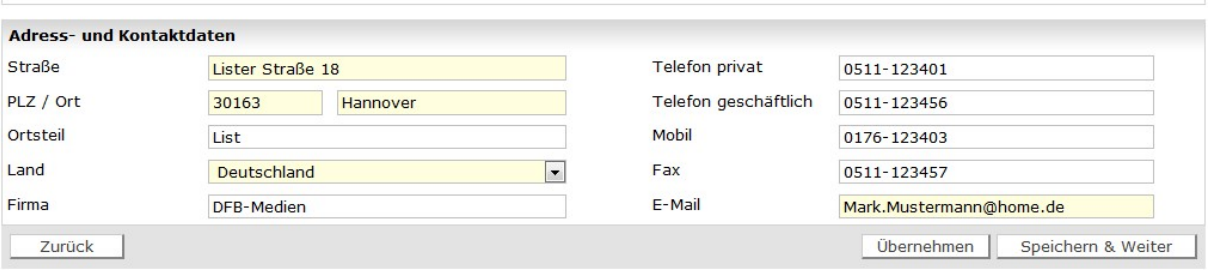

**Adress- und Kontaktdaten (Benutzer anlegen oder bearbeiten), Seite CA-AC 010** 

Adress- und Kontaktdaten

Folgende Felder sind Pflichtfelder

- Straße
- Postleitzahl
- Ort
- Land
- E-Mailadresse

Damit der Benutzer die Möglichkeit hat, ein neues Passwort per E-Mail anzufordern, muss im Feld E-Mail eine E-Mailadresse eingetragen werden. Darüber hinaus wird das Feld E-Mail von einigen Anwendungen des DFBnet zur Benachrichtigung verwendet und sollte auch deshalb ausgefüllt werden. Die anderen Felder sind optional.

Mit der Aktion "Übernehmen" werden die Daten in der Datenbank gespeichert, ohne dass die Seite geschlossen wird. Es erfolgt zuvor noch eine Sicherheitsabfrage, ob die Daten korrekt sind. Mit der Aktion "Speichern & Weiter" werden die Daten wie bei der Aktion "Übernehmen" gespeichert, und Sie werden automatisch auf die nächste Seite zum Tabreiter "Anwendungen" weitergeleitet.

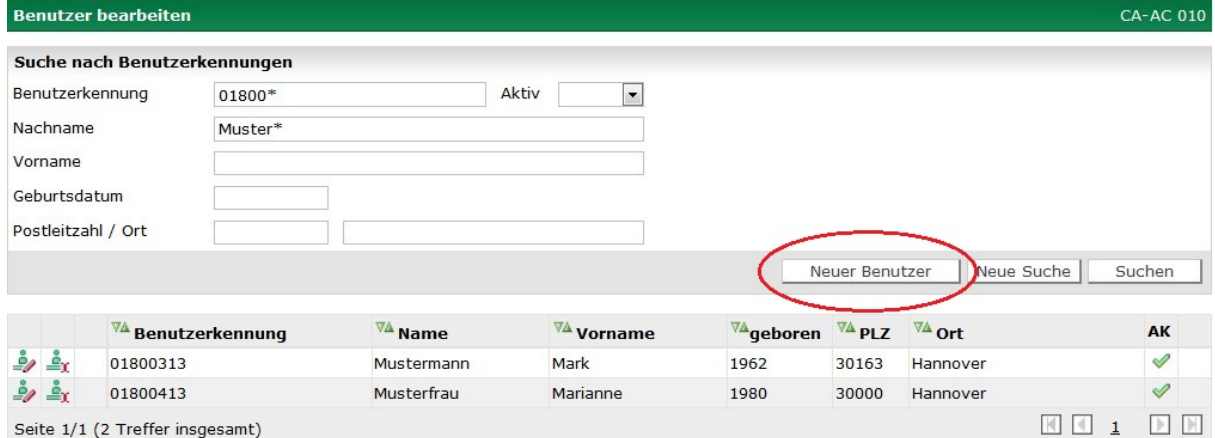

### **Neuer Benutzer (Benutzer bearbeiten), Seite CA-AC 010**

Aktion "Neuer Benutzer"

Nachdem eine Suche durchgeführt wurde, wird unterhalb der Eingabefelder für die Suche die Aktion "Neuer Benutzer" angeboten. Auch wenn es keinen Treffer gibt, können Sie diese Funktion aufrufen.

Nach Ausführen der Aktion "Neuer Benutzer" gelangen Sie auf die Seite zur Anlage einer neuen Benutzerkennung bzw. der Anlage einer neuen Person (siehe auch Benutzerkennung anlegen CA-AC 010).

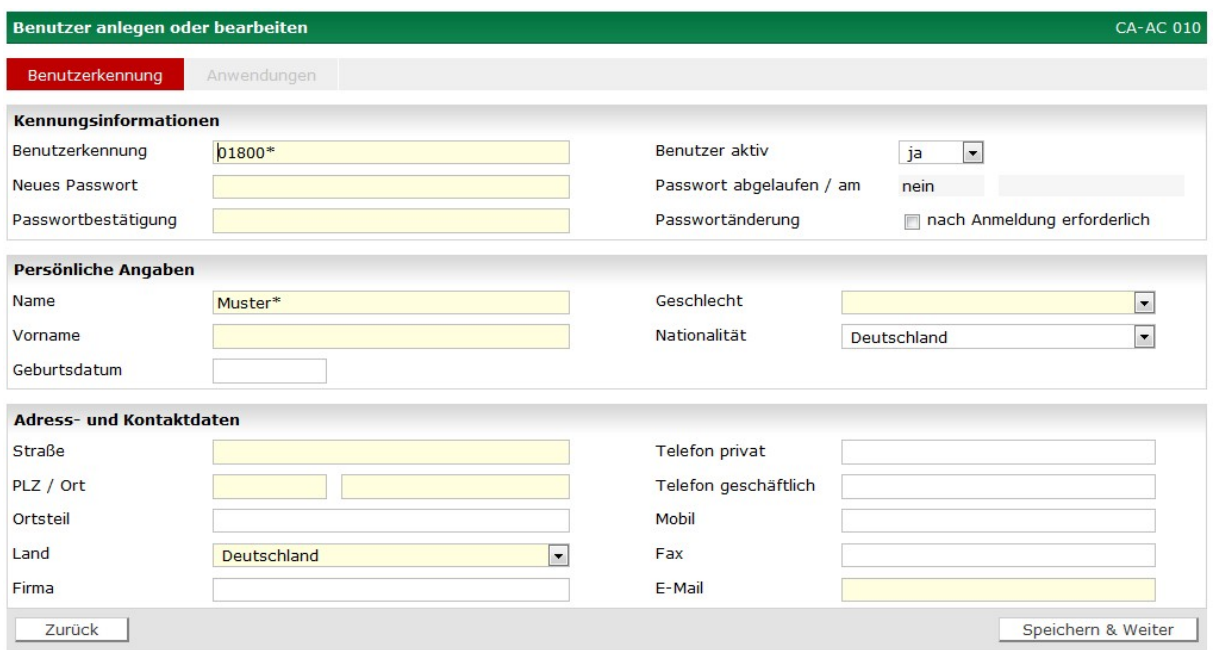

Seite zur Anlage einer neuen Benutzerkennung

Für die Aktion "Neuer Benutzer" werden alle Angaben aus der Suche übernommen.

Bei der Aktion "Speichern & Weiter" überprüft das DFBnet nicht, ob die von Ihnen erfasste Person schon im DFBnet bekannt ist oder nicht. Ihre Eingaben während der Erstellung der Benutzerkennung werden nur hinsichtlich der Pflichtfelder überprüft. Es ergeben sich folgende Situationen:

- Sie haben nach leerer Trefferliste eine neue Person erfasst, die dem DFBnet noch völlig unbekannt ist. Sie werden automatisch auf die Seite "Anwendungen" weitergeleitet (siehe Rollen und Rechte vergeben CA-AP 010).
- Die Person ohne Kennung aus der Trefferliste gehört zu Ihrem Verein. Auch diese Person können Sie sofort bearbeiten und gelangen automatisch auf die Seite "Anwendungen".
- Sie haben Kennungsinformationen, Persönliche Angaben und Adress- und Kontaktdaten passend zu der Person eingegeben, die Sie schon mit der Suche im DFBnet gefunden hatten. Wenn Sie jetzt die Aktion "Speichern & Weiter" ausführen, erzeugen Sie eine Dublet**te**, denn es wird nur noch geprüft, ob Ihre Eingabe im Feld "Benutzerkennung" bereits im DFBnet bekannt ist. Ist dies der Fall, erhalten Sie eine Hinweismeldung und Sie müssen die Kennung abändern. Sie haben jetzt zwei Möglichkeiten
	- o Wenn Sie die Kennung entsprechend der Hinweismeldung abändern, können Sie speichern und es entsteht eine neue Kennung und ein neuer Adressdatensatz zu der Person aus Ihrer Suche. Sie werden automatisch auf die Seite "Anwendungen" weitergeleitet.
	- o Sie brechen die Aktion ab und vermeiden so die Entstehung einer Dublette. Bitten Sie einen Mitarbeiter in Ihrem Verband, der Zugang zur Benutzerverwaltung hat, für die Person die Berechtigung für Ihren Verein zu deren alter Kennung einzurich-

ten, um so die Entstehung der Adress-Dublette zu verhindern und der Person das Führen einer zweiten Benutzerkennung zu ersparen.

### **Meine Benutzer anzeigen, Seite CA-MU 010**

Auf diese Seite gelangen Sie, wenn Sie den Menüpunkt "Meine Benutzer" in der Randnavigation aufrufen.

|                                               | <b>Meine Benutzer anzeigen</b>          |                          |                |                                     |       |                                                                             | <b>CA-MU 010</b> |              |
|-----------------------------------------------|-----------------------------------------|--------------------------|----------------|-------------------------------------|-------|-----------------------------------------------------------------------------|------------------|--------------|
|                                               | Seite 1/2 (49 Treffer insgesamt)        |                          |                |                                     |       | $ \mathcal{A} $<br>$\left  \cdot \right $<br>$\overline{2}$<br>$\mathbf{1}$ | $\blacksquare$   | $\mathbb{H}$ |
|                                               | <b>VA Benutzerkennung</b>               | $\sqrt{\mathbb{A}}$ Name | <b>Vorname</b> | <b>VA</b> geboren <sup>VA</sup> PLZ |       | <b><u>⊽</u></b> ∆ ort                                                       | AK               |              |
| $\mathcal{P}$                                 | <b>4 4 01800013</b>                     | Wrobel                   | Michael        |                                     | 81547 | München                                                                     | ℐ                |              |
|                                               | $\frac{8}{11}$ $\frac{6}{11}$ 01800313  | Mustermann               | Mark           | 1962                                | 30163 | Hannover                                                                    | ৶                |              |
| å,                                            | <b>A.</b> 01800413                      | Musterfrau               | Marianne       | 1980                                | 30000 | Hannover                                                                    | ℐ                |              |
| ≜r                                            | 4 31000286                              | Koster                   | Kjell          | 1962                                | 81547 | München                                                                     | ৶                |              |
| ےّ<br>$\mathcal{L}_{\mathscr{D}}$             | 310002861                               |                          |                |                                     | 81547 | München                                                                     | ৶                |              |
| å,<br>رق                                      | 4 3100028610                            | Gröneweg                 | <b>Jenifer</b> | 1965                                | 81547 | München                                                                     | ℐ                |              |
| ≜χ                                            | 4 3100028611                            | <b>Kottisch</b>          | Andy           | 1962                                | 81547 | München                                                                     | ৶                |              |
| å,                                            | 4 3100028612                            | Lausus                   | Marianne       | 1974                                | 81547 | München                                                                     | ℐ                |              |
| ≜r                                            | 4 3100028613                            | Rupf                     | Mark           | 1962                                | 30163 | Hannover                                                                    | Í                |              |
| å,<br>٥,                                      | 4 31000286144                           | Sangier                  | Jörg           | 1939                                | 81739 | München                                                                     | ℐ                |              |
| Âχ                                            | 4 3100028615                            | Ewert                    | Kjell          | 1941                                | 30163 | Hannover                                                                    | $\mathscr{P}$    |              |
| ۇ.                                            | <u>∲χ</u> <u>∲</u> 310002862            | Filsinger                | Kevin          | 1974                                | 81547 | München                                                                     | ℐ                |              |
| å,<br>٥,                                      | 3100028624                              |                          |                |                                     | 81547 | München                                                                     | ℐ                |              |
|                                               | $r = 3100108620$                        | Wendel                   | Juergen        | 1978                                | 86529 | Schrobenhausen                                                              | Í                |              |
| Å,                                            | 4 310010863                             | Moll                     | Laurens        | 1966                                | 81547 | München                                                                     | ℐ                |              |
| Δr.                                           | 4 310010864                             | Kroh                     | Hans Günther   | 1978                                | 81547 | München                                                                     | ৶                |              |
| Âχ                                            | 흑 310010865                             | <b>Semler</b>            | Jörg           | 1959                                | 81547 | München                                                                     | ℐ                |              |
| å                                             | 4 310010866                             | Akbuga                   | <b>Jendrik</b> | 1962                                | 81547 | München                                                                     | ×                |              |
| Šχ                                            | 4 310010867                             | Filsinger                | <b>Jelle</b>   | 1965                                | 81547 | München                                                                     | ℐ                |              |
|                                               | $\frac{3}{2}$ $\frac{3}{4}$ 310010868   | Ewert                    | Patrick        | 1978                                | 80995 | München                                                                     | ৶                |              |
| Δr.                                           | 4 310010869                             | Weiler                   | Katharina      | 1959                                | 81547 | München                                                                     | ℐ                |              |
|                                               | $\frac{8}{21}$ $\frac{8}{4}$ 310010888  | Hartl                    | Gerd           | 1985                                | 86529 | Schrobenhausen                                                              | ×                |              |
|                                               | $\frac{2}{-1}$ $\frac{3}{-1}$ 310010889 | Gröneweg                 | Jörg           | 1975                                | 82166 | Gräfelfing                                                                  | Í                |              |
| $\mathcal{P}$                                 | er et 31999207                          | Wendel                   | Andy           | 1955                                | 30163 | Hannover                                                                    | Í                |              |
| $\mathbb{A}_x$<br>$\mathcal{L}_{\mathscr{D}}$ | 319992088                               |                          |                |                                     | 30163 | Hannover                                                                    | Í                |              |

Die Liste "Meine Benutzer"

Hier können Sie eine Liste aller Benutzer sehen, die eine Kennung bei Ihrem Verein haben. Diese Kennungen können mit vielen verschiedenen Rollen in den Anwendungen des DFBnet verbunden sein.

Der Aufbau und die Bearbeitungsmöglichkeiten der Liste entsprechend denen der Trefferliste nach der Suche, siehe auch Aufbau der Trefferliste Seite CA-ED 010.

#### **Benutzerkennung umbenennen, Seite CA-RU 010**

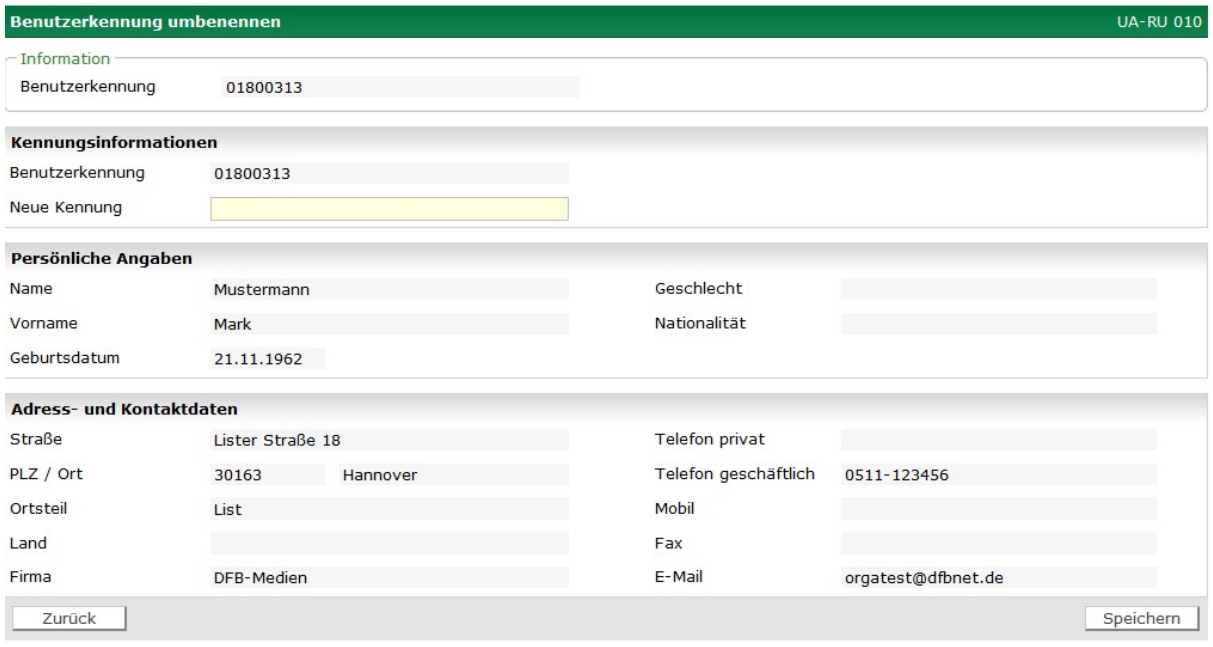

Benutzerkennung umbenennen

Diese Aktion wird Ihnen nur angeboten, wenn Ihre eigene Kennung mindestens über dieselben Rechte verfügt wie die Benutzerkennung, die Sie umbenennen wollen. Die Zeichenfolge der neu vergebenen Benutzerkennung muss im DFBnet eindeutig sein. Trifft dies nicht zu, erhalten Sie eine Hinweismeldung.

**Hinweis**: Sie dürfen keine Benutzerkennung umbenennen, die nicht für Ihren Verein angelegt wurde. Sie erhalten in diesem Fall einen datenschutzrechtlichen Hinweis und werden dann wieder auf diese Seite zurückgeleitet.